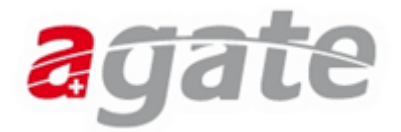

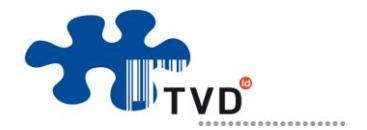

# **Geburt eines Fohlens melden**

Die Fohlen müssen bis 30 Tagen nach der Geburt wie folgt auf dem Agate-Portal registriert werden:

Gehen Sie auf [www.agate.ch](http://www.agate.ch/) und klicken Sie oben rechts auf **"Login"**. Hier können Sie sich mit Ihrer Agate-Nummer und Ihrem Passwort einloggen.

Danach klicken Sie auf **"Mein Agate" "Tierverkehr (TVD)"**. Mein Agate | Informationen | Aktuell | Kontakte | Kant. Datenerhebung BL/BS<br>Kant. Datenerhebung LU Willkommen im geschützten Bereich von Agate Kant. Datenerhebung LU<br>Kant. Datenerhebung SH<br>Kant. Datenerhebung TG In diesem Bereich können Sie unter "Mein Agate" ihre registrierten Daten einsehen. Ihnen werden diejenigen Anwendungen angezeigt, für die Sie registriert sind. Die Anwendungen können<br>im Menü direkt angewählt werden (wenn S Kant. Datenerhebung 20 Ab sofort können Sie als Equideneigentümer, Rinder- und/oder Schweinehalter Ihre Tiere, bzw. die Zugänge unter "Mein Agate → Tierverkehr" melden. Später können auch Angabe der<br>Gesuche für die Direktzahlungen bei verschied Tierverkehr (TVD) Anicalc<br>GVE-Rechner **HODUFLU Einstellungen<br>Einstellungen<br>Zugriff auf NevisIDM** 

**"Ihre Daten werden geladen"** – Bitte warten Sie einen Moment

Mein Agate Informationen Aktuell Kontakte Tierverkehr (TVD)

> Ihre Daten werden geladen . . . . . . . . . . . . .

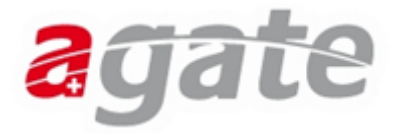

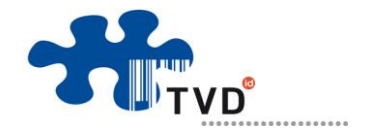

Nachdem die Daten geladen worden sind, gelangen Sie entweder direkt auf die Seite mit dem News-Text oder durch das Auswählen per Mausklick der "Equideneigentümerrolle".

Hier angelangt, prüfen Sie oben rechts, ob Sie sich in der Rolle "**Equideneigentümer"** befinden.

Ist dies nicht der Fall, können Sie die Rolle wechseln, indem Sie auf der linken Seite auf "Person"  $\rightarrow$  "Rollen/Betriebsauswahl" gehen und die Rolle "Equideneigentümer" auswählen.

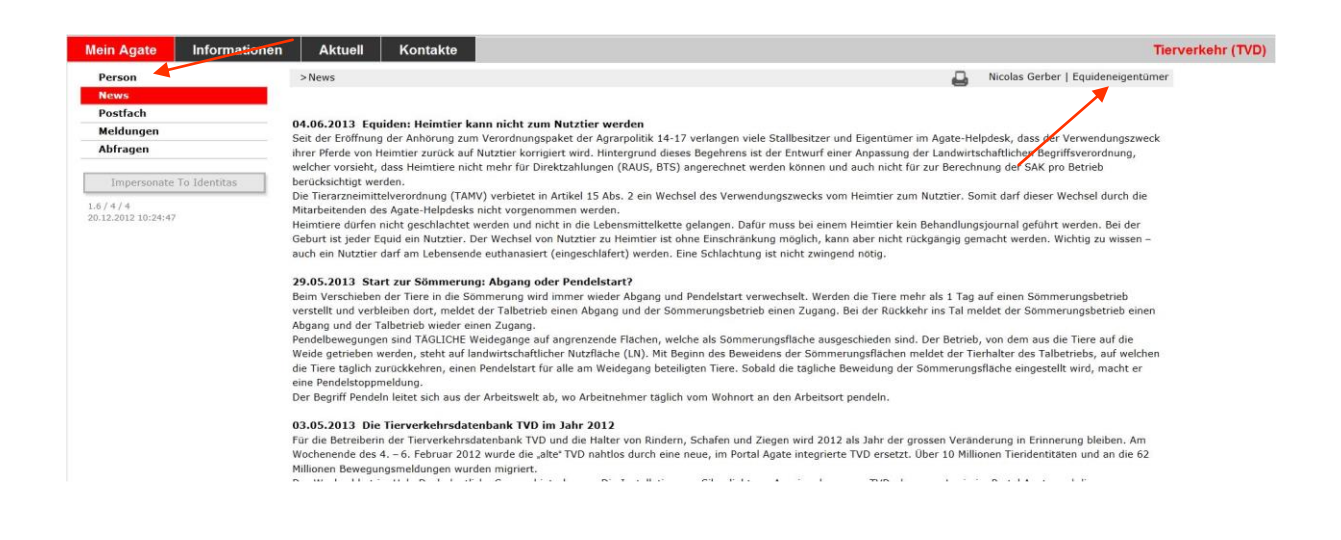

#### Klicken Sie nun auf der linken Seite Ihres Bildschirms auf **"Meldungen" "Equiden" "Geburt"**

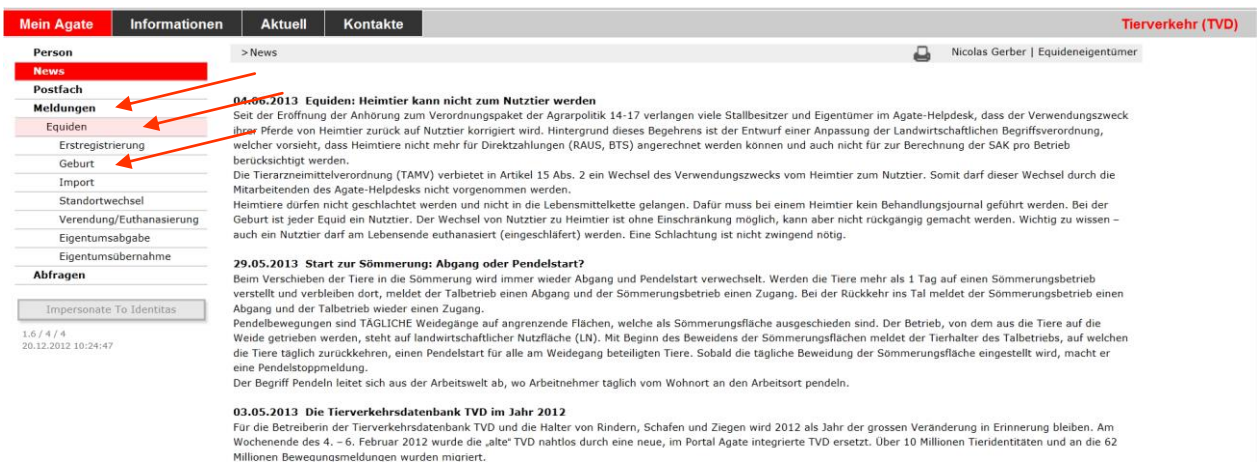

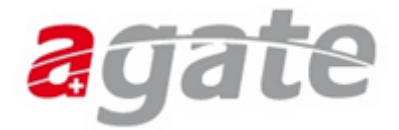

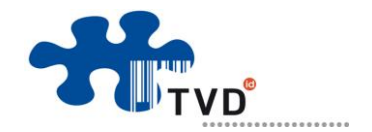

Bevor die Geburt eines Fohlens gemeldet werden kann, muss zwingend das Muttertier auf Agate registriert sein.

Die Registrierung des Fohlens ist in 3 Laschen unterteilt:

#### **1.Standartdaten**

Füllen Sie alle mit \* gekennzeichneten Felder aus und bestätigen Sie die Angaben mit einem Klick auf **"Weiter"**.

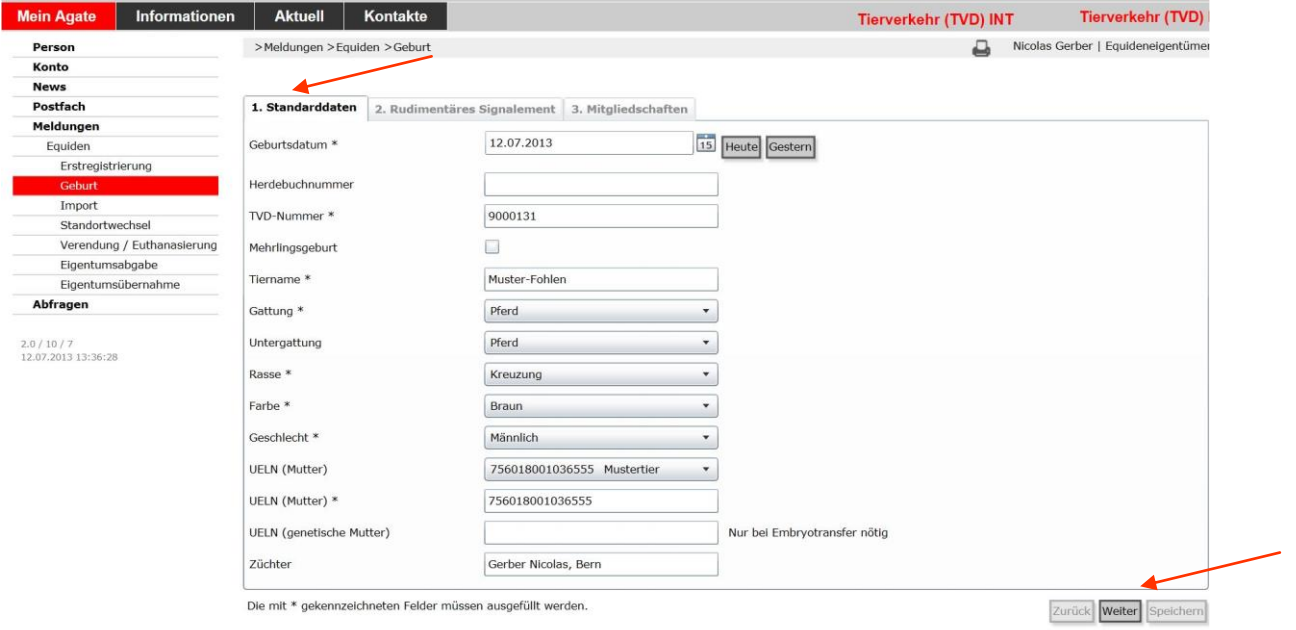

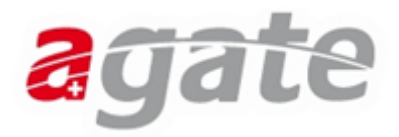

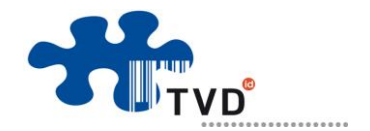

### **2. Rudimentäres Signalement**

Geben Sie an ob das Fohlen an den Beinen und / oder am Kopf weisse Abzeichen hat. Nachdem Sie **alle Fragen mit Ja/Nein** beantwortet haben, klicken Sie auf **"Weiter"**.

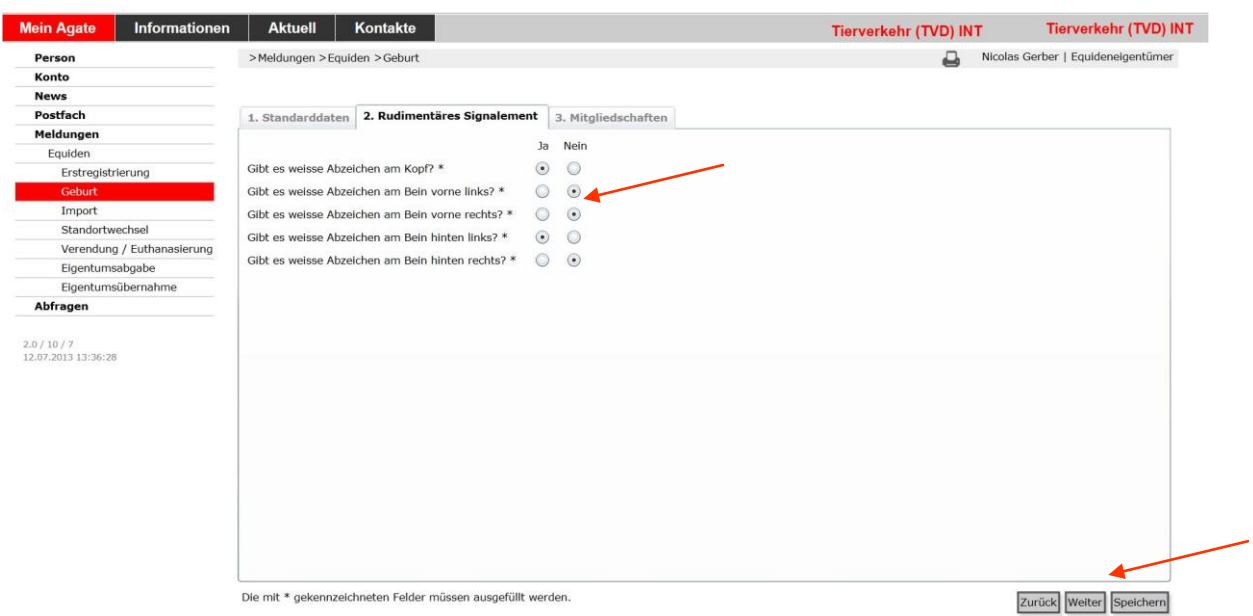

## **3. Mitgliedschaften**

Wenn Sie Mitglied einer Pferde-Organisation sind, können Sie dies hier angeben. Wenn nicht, können Sie die Geburtsmeldung auch direkt mit **"Speichern"** abschliessen.

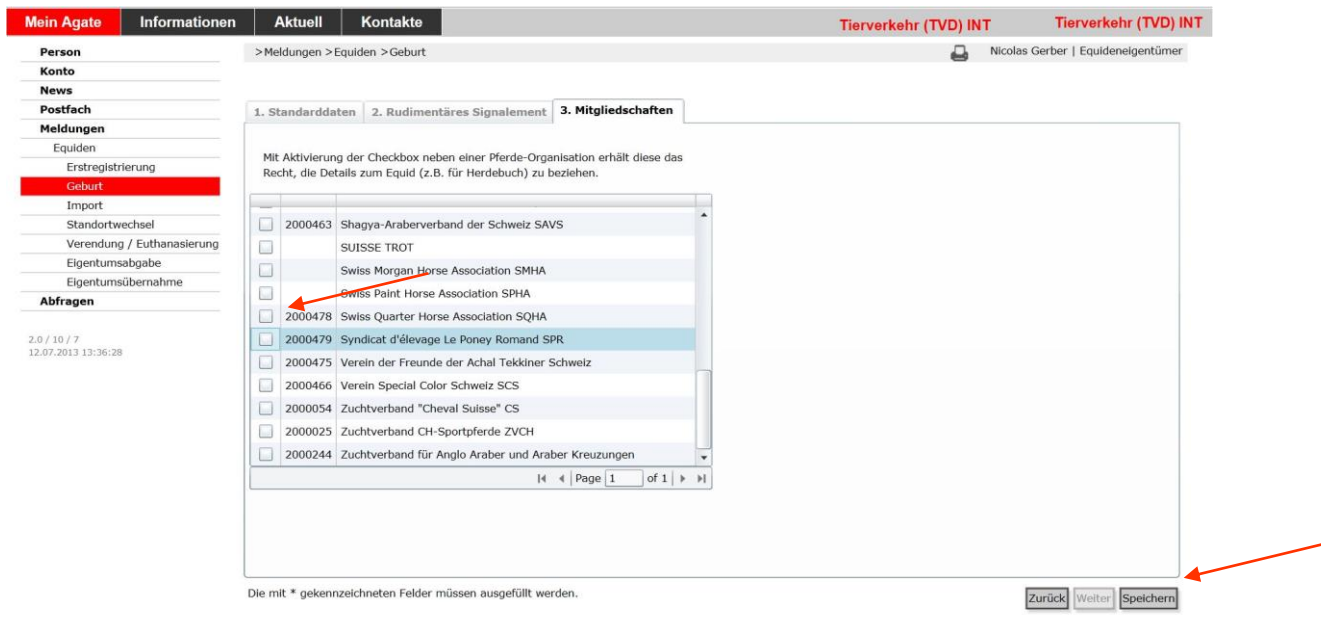

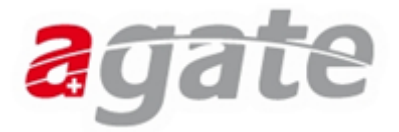

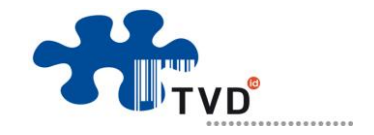

Nach dem Klick auf **Speichern** sehen Sie anhand der grünen Meldung ob die Geburtsmeldung erfolgreich erfasst wurde.

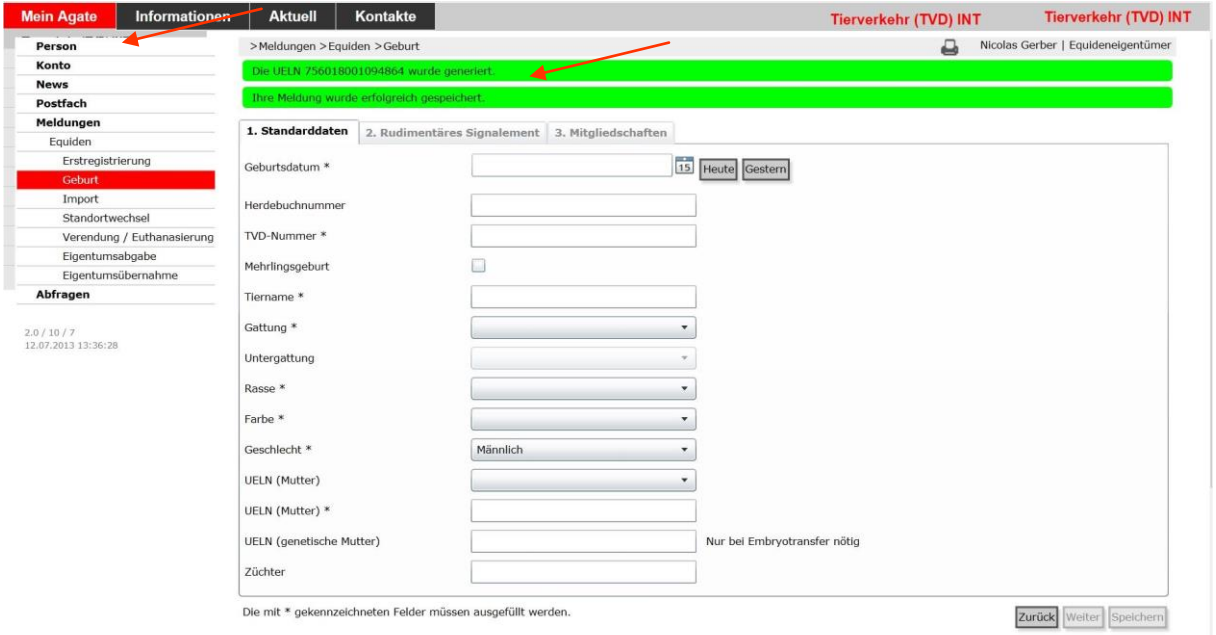

Überprüfen Sie anschliessend unter **"Person" "Equideneigentum anzeigen"**, ob das Fohlen in Ihrem Equideneigentum erscheint und der Standort korrekt hinterlegt ist.

#### **Hinweis:**

Sie erhalten die **Aufnahmebestätigung** Ihres Fohlens per Post zugestellt.

Diese Bestätigung gilt als provisorischer Pass.

**Frist für den Pass:** Bis zum 31. Dezember des Geburtsjahres

**Frist für den Mikrochip:** Bis zum 30. November des Geburtsjahres

Bei Fragen stehen wir Ihnen gerne zur Verfügung.

**E-Mail:** [info@agatehelpdesk.ch](mailto:info@agatehelpdesk.ch) **Telefon:** 0848 222 400